## How can I verify that my DJ Console Rmx is correctly installed on my PC?

First, we recommend that you use the latest driver version available from our web site to proceed to the installation.

Once connected and installed, the DJ Console should normally be enumerated under Device Manager:

- Right click on **COMPUTER** icon on your desktop and select Manage
- From the left column, click on Device Manager

The different elements of the **DJ Console** you should normally appear in the following categories:

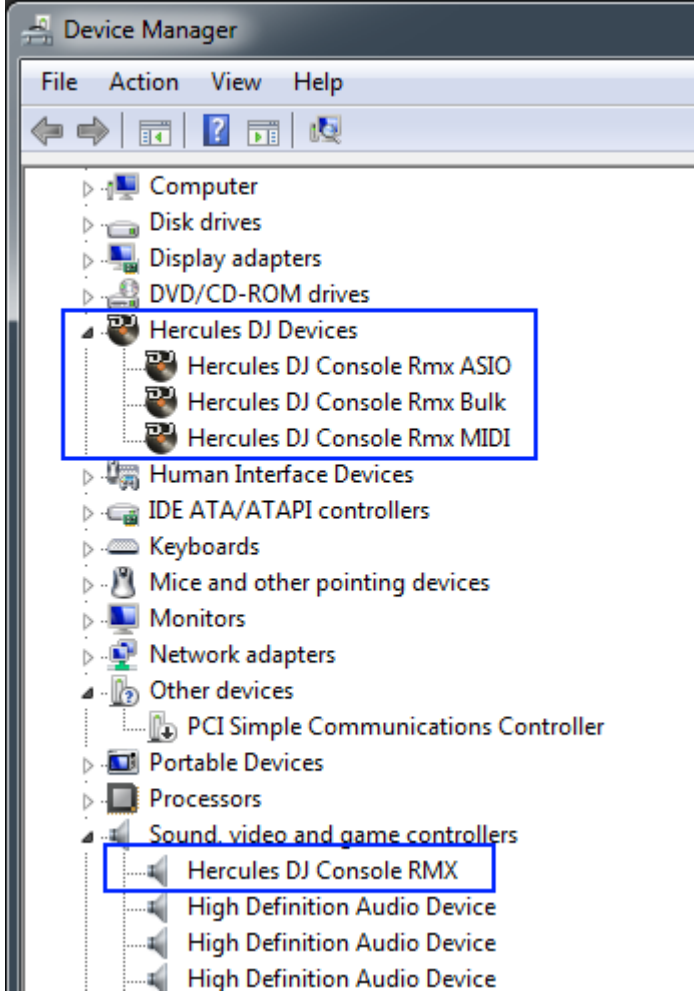

The DJ Console will also be present in Windows Control Panel under Sound:

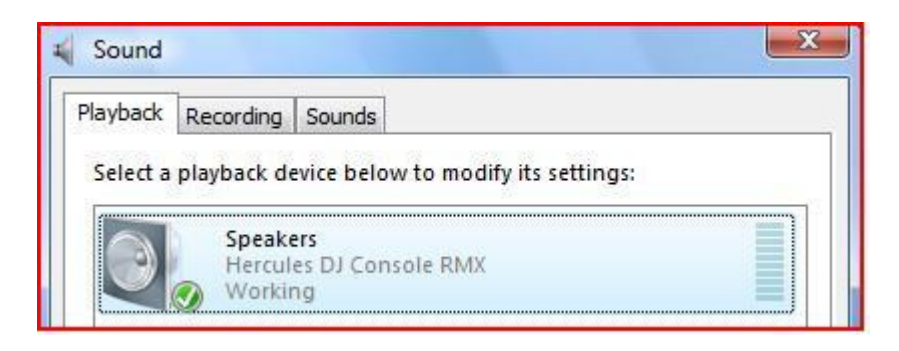

When connected, the DJ Console should be seen as the default **Sound Playback** and **Sound Recording**. If you wish to use any other soundcard for applications other than DJ (Chat, movies, etc), you can select it from this menu.

You will notice that controls for **Sound Recording**, are not accessible, since changes are required to be made using the **DJ Console Control** Panel, which should appear in the notification area (near the clock). It can also be accessed from Windows Control Panel.

The **ABOUT** tab provides information about the drivers currently installed. If you ever need to contact our technical support, be sure to have this information at hand.

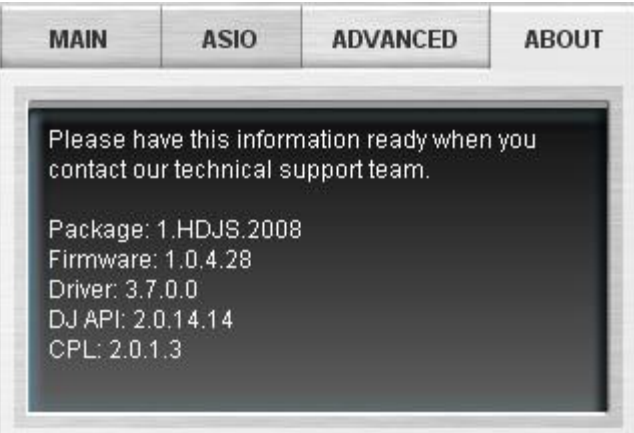